# 商用雲端 APP 基礎 檢定考試(術科) 試 題 指 南

# 商用雲端 APP 基礎檢定考試(術科) -參考題型

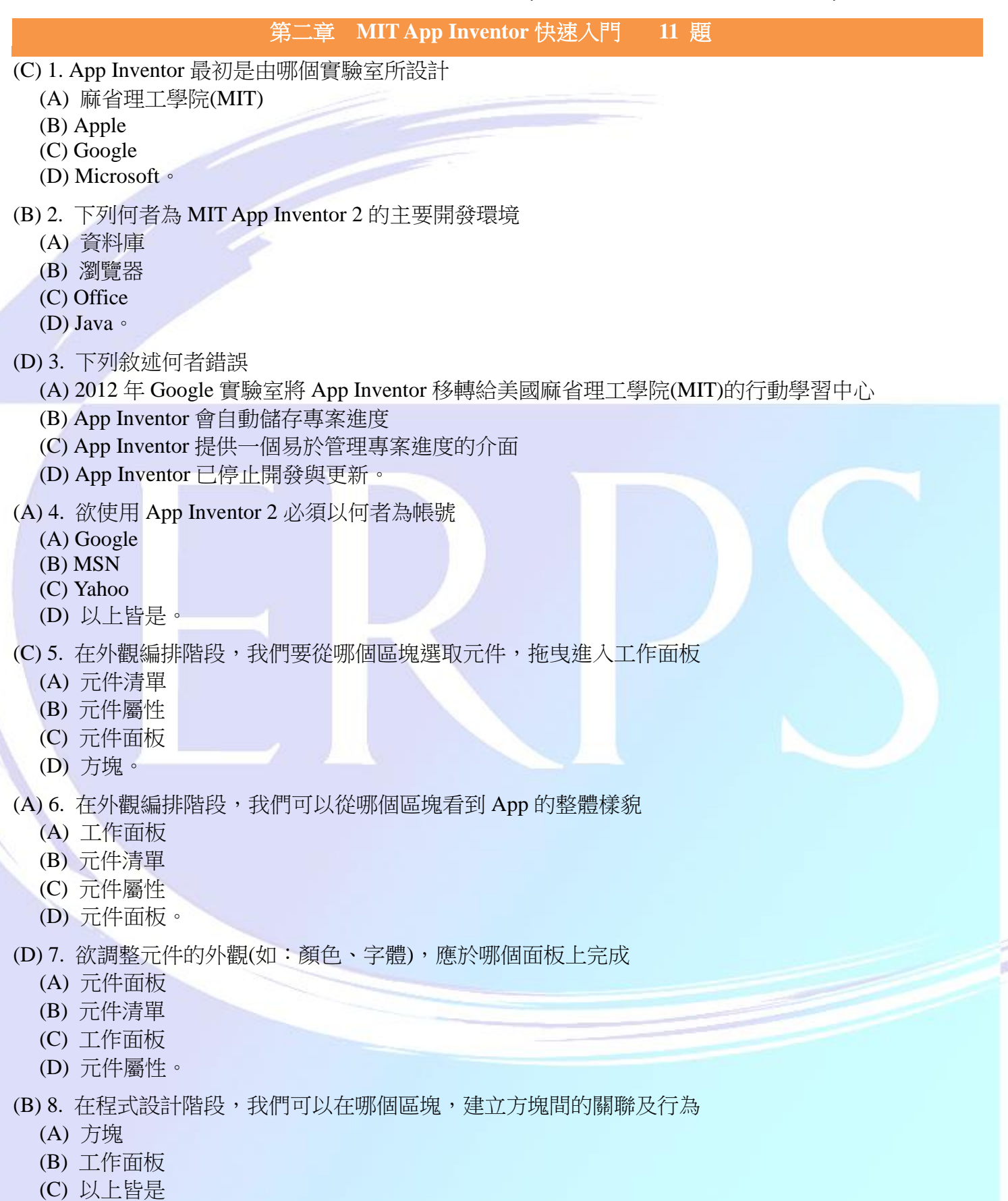

(D) 以上皆非。

# 商用雲端 APP 基礎檢定考試(術科) -參考題型

- (C) 9. 在程式設計階段,我們要從哪個區塊選取元件,拖曳進入工作面板
	- (A) 元件面板
	- (B) 元件屬性
	- (C) 方塊
	- (D) 元件清單。
- (C) 10. MIT App Inventor 2 提供的專案原始碼格式是
	- (A) .exe
	- $(B)$  .zip
	- (C) .aia
	- (D)  $a$ pk  $\circ$
- (B) 11. .apk 為下列哪一項 APP 的副檔名
	- (A) iOS
	- (B) Android
	- (C) Windows Phone
	- (D) Black Berry。

#### 第三章 **MIT App Inventor 2** 的外觀編排與程式設計 **11** 題

- (B) 12. 關於 App Inventor 的外觀編排,下列敘述何者錯誤
	- (A) 外觀編排階段,應從元件面板拖曳至工作面板完成新增
	- (B) 元件的外觀,僅能由外觀編排中的元件屬性進行設定
	- (C) 提供 9 大類的元件
	- (D) 包含樂高機器人元件。
- (A) 13. 欲讓輸出的資料排列整齊,需使用元件面板中哪個類型的元件
	- (A) 界面布局
	- (B) 使用者界面元件
	- (C) 繪圖動畫元件
	- (D) 社交應用元件。
- (D) 14. 欲存取裝置中的聯絡人資料,需使用元件面板中哪個類型的元件
	- (A) 通訊連接元件
	- (B) 使用者界面元件
	- (C) 多媒體元件
	- (D) 社交應用元件。
- (A) 15. 若 App 需要連到網路,需使用元件面板中哪個類型的元件
	- (A) 通訊連接元件
	- (B) 使用者界面元件
	- (C) 多媒體元件
	- (D) 社交應用元件。
- (D) 16. 關於界面布局元件,不包含以下何種元件
	- (A) 垂直布局元件
	- (B) 水平布局元件
	- (C) 表格布局元件
	- (D) 網格布局元件。

## 商用雲端 APP 基礎檢定考試(術科) -參考題型

- (D) 17. 關於 App Inventor 的程式設計,下列敘述何者錯誤
	- (A) 程式設計階段,新增方塊的方式是將方塊拖曳至工作面板
	- (B) 元件的外觀,也可由程式設計階段來指定
	- (C) 提供 8 大類內建方塊
	- (D) 提供聲音類別的內建方塊。

(D) 18. 欲測試給定的條件,需使用程式語言方塊中哪個類型的方塊

- (A) 文字方塊
- (B) 清單方塊
- (C) 程序方塊
- (D) 流程控制方塊。

#### (C) 19. 欲將兩個數值進行相加,需使用程式語言方塊中哪個類型的方塊

- (A) 程序方塊
- (B) 邏輯方塊
- (C) 算術運算方塊
- (D) 變數方塊。

#### (D) 20. 欲進行一串文字的處理,需使用程式語言方塊中哪個類型的方塊

- (A) 流程控制方塊
- (B) 變數方塊
- (C) 程序方塊
- (D) 文字方塊。
- (C) 21. 對於 App Inventor 而言,第一個元素,其索引值是
	- $(A) -1$
	- $(B)$  0 (C) 1
	- $(D)$  2  $\circ$
- (D) 22. 關於全域變數的敘述,何者正確
	- (A) 全域變數可用在程式中所有的副程式
	- (B) 全域變數可用在程式中所有的事件
	- (C) 可隨時讀寫變數的值
	- (D) 以上皆是。

#### 第四章 實戰 **MIT App Inventor 2**:頁面導覽 **App 5** 題

- (D) 23. 關於 App Inventor 的畫面數量限制,下列敘述何者正確
	- (A) 最多支援 1 個畫面
	- (B) 最多支援 2 個畫面
	- (C) 最多支援 3 個畫面
	- (D) 支援多個畫面,上限建議為 10 個畫面。
- (B) 24. 於元件清單中,點選「重新命名」元件的意義何在
	- (A) 更改顯示的名稱
	- (B) 有助於程式設計階段的元件辨識
	- (C) 以上皆是
	- (D) 以上皆非。

## 商用雲端 APP 基礎檢定考試(術科) -參考題型

- (A) 25. 欲開啟名為「Inventory」的新畫面,名稱的部分,需使用程式語言方塊中哪個類型的方塊
	- (A) 文字方塊
	- (B) 清單方塊
	- (C) 流程控制方塊
	- (D) 程序方塊。

#### (A) 26. 根據目前 App 開發經驗, App 的開發流程, 何者正確

- (A) 外觀編排-->程式設計-->模擬器
- (B) 外觀編排-->模擬器-->程式設計
- (C) 模擬器-->外觀編排-->程式設計
- (D) 程式設計-->模擬器-->外觀編排。
- (A) 27. 完成的 App 專案, 如何在電腦螢幕上執行呢
	- (A) 點選「連接」,於選單中點選「模擬器」
	- (B) 點選「連接」,於選單中點選「AI Companion」
	- (C) 點選「連接」,於選單中點選「USB」
	- (D) 以上皆是。

#### 第五章 客戶資料查詢 **App 5** 題

(B) 28. App Inventor 只要透過一個方塊就能將哪種格式的資料,快速地轉換成清單

- (A) 資料表
- (B) 逗號分隔值(CSV)格式
- (C) JSON 格式
- (D) 以上皆是。

(A) 29. 若 App 需要用到撥打電話的功能,一定會用到以下哪個元件

- (A) 電話撥號器
- (B) 電話號選擇器
- (C) 訊息分享器
- (D) 聯絡人選擇器。

#### (D) 30. 欲使用裝置內建的通話功能,需使用元件面板中哪個類型的元件

- (A) 通訊連接元件
- (B) 使用者界面元件
- (C) 多媒體元件
- (D) 社交應用元件。
- (C) 31. 哪個方塊,可以將 CSV 格式的資料,快速地轉換成清單
	- (A) 「清單轉 CSV 清單」方塊
	- (B) 「清單轉 CSV 行 清單」方塊
	- (C) 「CSV 行轉清單 CSV 字元串」方塊
	- (D) 以上皆是。

#### (D) 32. 「當 Web 客戶端 1.取得文字」方塊,會回傳四種資料,不包含以下哪一種呢

- (A) 網址
- (B) 回應類型
- (C) 回應內容
- (D) 檔案名稱。

# 商用雲端 APP 基礎檢定考試(術科) -參考題型

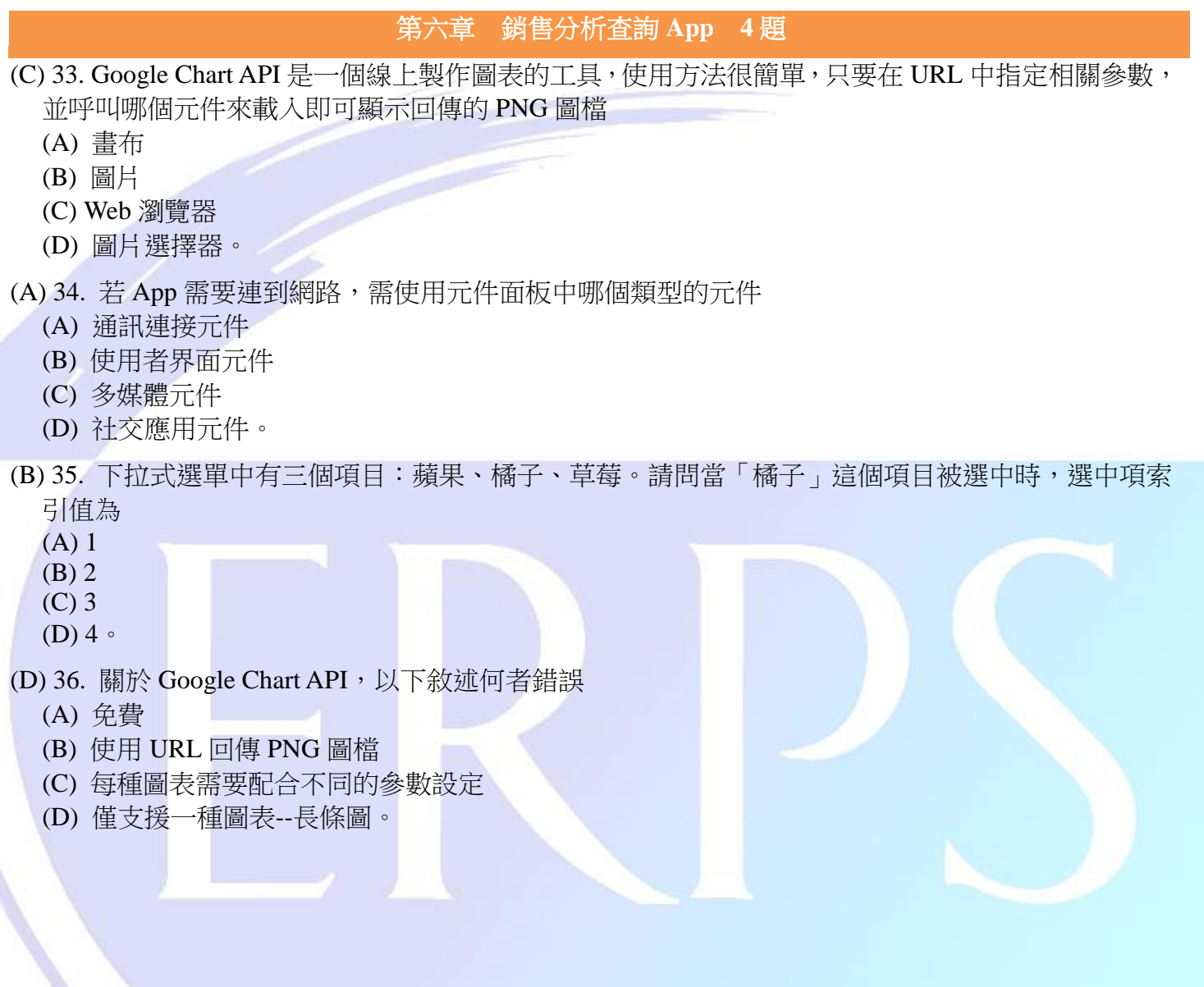